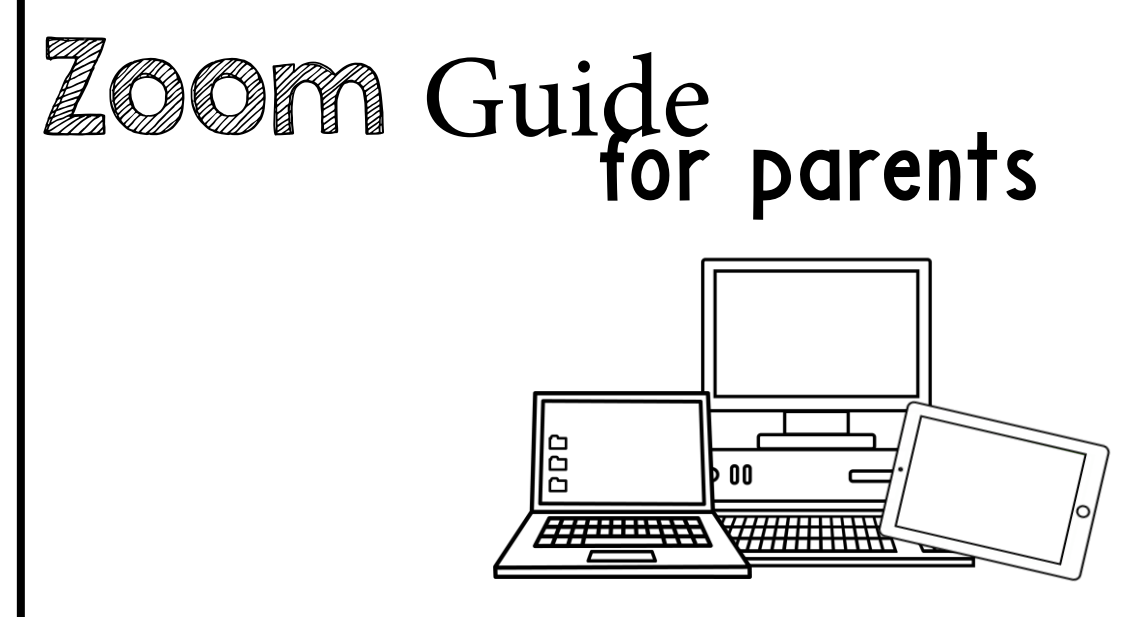

A quick-start guide for getting started on the Zoom platform. Tips for before the meeting, how to join, waiting, and during the meeting.

# **Zoom Guide**<br>Before the Meeting: **for parents**

Before joining a Zoom meeting on a computer or mobile device, you can download the Zoom app at [www.zoom.com](http://www.zoom.com/) or on the app store. Pre-downloading the Zoom app beforehand will save time.

### **Joining a Meeting:**

- There are multiple ways to join a Zoom meeting with your teacher. Your teacher will give you the best direction on this. However, here are some of the ways you could join in on the meeting: **Zoom App on Windows/Mac Computer**
- **First things first: SELECT YOUR DEVICE/MODE:**

### **1. Via the Zoom app on Windows/Mac**

**Computer:** Click "*Join a Meeting*" in your app. Sign in to Zoom and then click **JOIN**.

and click **JOIN**. **"join.zoom.us" in your**  Enter your **MEETING ID** (this is the number associated with an instant or scheduled meeting from your teacher. The meeting ID can be a 9, 10 or 11-digit number), and enter your display name (could use your child's name or initials). You do NOT need to be signed in to Zoom. Your meeting will work without having your own sign in. Select your computer audio

**web browser 2. Via the Zoom website on** Join a Meeting **Windows/Mac Computer:** In your web browser, type in "**join.zoom.us**". Meeting ID or Personal Link Name Enter in your **MEETING ID** provided by Your meeting ID is a 9, 10, or 11-digit number your teacher. Click **JOIN**. When Join asked if you want to open Join a meeting from an H.323/SIP room system "Zoom.us" click **ALLOW** or **OPEN LINK. Email invitation join link 3. Via Email sent by your** Hi there. **teacher:** Click the **JOIN**  is inviting you to a scheduled Zoom meeting **LINK** in your email or calendar invitation. Join from PC, Mac, Linux, iOS or Android, https:// zoom.us/j/ Depending on your Or iPhone one-tap : default web browser, US: +16468769923, or +16699006833. Or Telephone: you may be prompted to Dial(for higher quality, dial a number based on your current location): open Zoom.

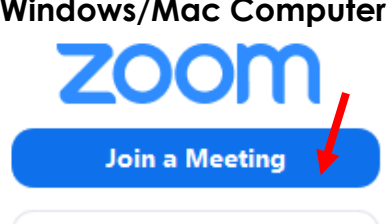

Sign In

## Eoom Guide parents

#### **Joining Continued:**

- **4. Via the Zoom app on iOS (iPhone, iPad, etc.):** Be sure you have downloaded the Zoom app via the App Store. Tap **JOIN A MEETING** (no need to sign in). Enter your **MEETING ID,** and enter your display name (use your child's name). You do NOT need to be signed in to Zoom. Be sure your audio and video are on, and select **JOIN**.
- **5. Via the Zoom app on Android:** Be sure you have downloaded the Zoom app via the Google Play Store. Tap **JOIN A MEETING** (no need to sign in). Enter your **MEETING ID,** and enter your display name (use your child's name). You do NOT need to be signed in to Zoom. Be sure ONLY your audio and is on, and select **JOIN**.

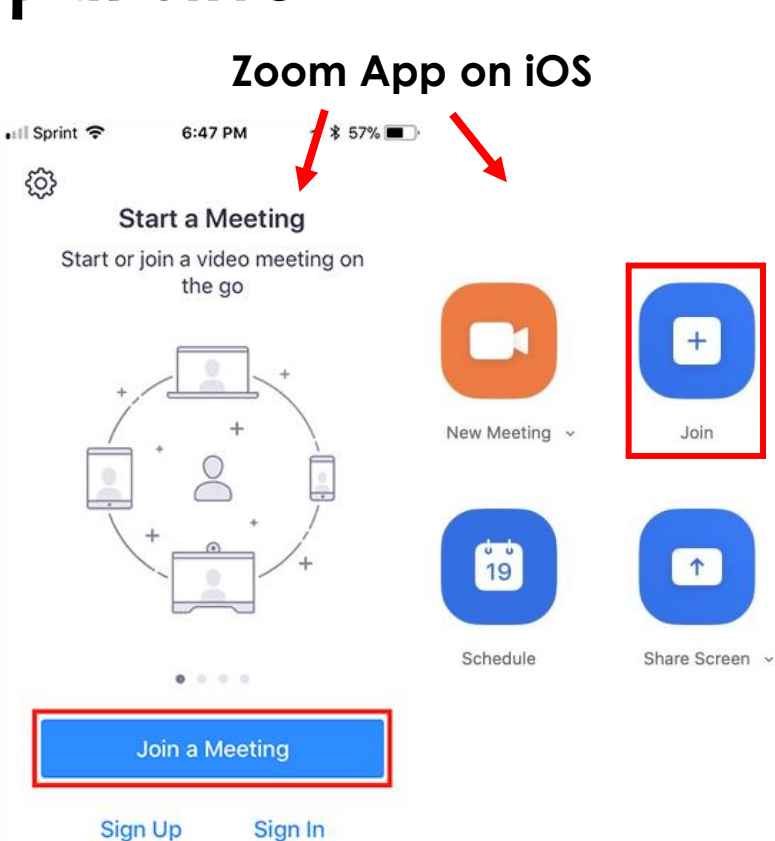

### **Zoom App on Android**ශ **ZOOM Group Messaging & Mobile Meetings**

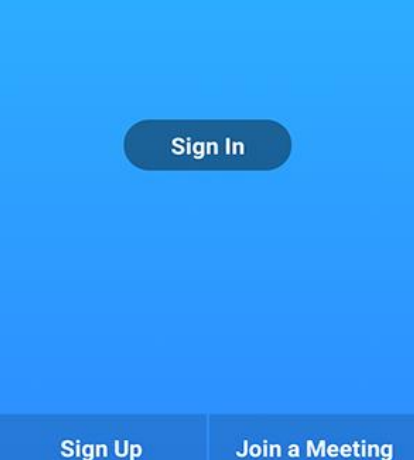

# **Loom Guide** parents

#### **Waiting for the Host (teacher) to Start the Meeting:**

If your teacher hasn't started broadcasting (meaning he/she is not yet on your screen), you'll receive something similar as the following message (see right image). Just patiently wait a few minutes for your teacher to jump on!

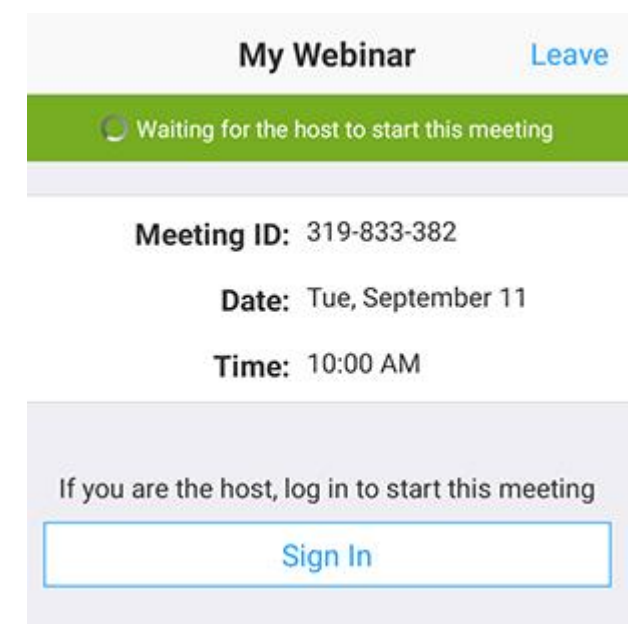

### **During the Meeting:**

You as the parent have a few controls during the meeting. Here are a few common ones:

- **CHAT: This has been disabled so no longer applies.**
- **RAISE HAND:** You could tap the RAISE HAND button while the teacher is speaking in case you have a question about something that he/she is discussing or working on with your child. This alerts your teacher that you need him/her when he/she has a moment.
- **REMOTE CONTROL:** Your teacher may give you **REMOTE CONTROL.** This means, he/she is giving you and your student access to what he/she is seeing on his/her screen. On some devices, you may see a button that says something like "Tap here to control screen remotely." Be sure to press that button for control! Control will be touch screen if you have a touchscreen device, or you'll control via a computer mouse depending on your device/ computer.
- **PATIENCE:** Technology works great…when it works! Patience and understanding is so important when starting out with something new like this.